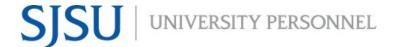

### **TABLE OF CONTENTS**

| WHAT IS eFACULTY?                          | 2  |
|--------------------------------------------|----|
| KEY TERMS TO KNOW                          | 2  |
| eFACULTY PROBATIONARY FACULTY ROLE & TASKS | 5  |
| OVERVIEW OF MINI REVIEW                    | 5  |
| LOGGING IN TO eFACULTY                     | 6  |
| ENTERING MATERIAL INTO EFACULTY            | 9  |
| FILLING OUT THE ASA - P                    | 9  |
| PRIOR EVALUATIONS                          | 11 |
| CURRENT CV                                 | 12 |
| FIND, ADD, REMOVE SOTEs/SOLATEs            | 13 |
| DIRECT OBSERVATIONS                        | 15 |
| PREVIEW MATERIALS IN FACULTY 180           | 16 |
| PREVIEW AFTER PACKET IS GENERATED          | 18 |
| REGENERATE AND SUBMIT THE DOSSIER          | 18 |
| MORE HELP                                  | 19 |

This guide is for probationary faculty using the eFaculty system for "Mini Review." It explains the setup and management of cases using eFaculty, and it provides instructions for adding career information and evidence of success for mini reviews. While the local name for the faculty evaluation system is "eFaculty," its vendor is <a href="Interfolio">Interfolio</a>. For more information on using eFaculty, please visit the <a href="EFaculty">eFaculty</a> webpage on the SJSU University Personnel website. Interfolio also hosts a <a href="help site">help site</a> for users.

### WHAT IS eFACULTY?

eFaculty enables faculty to organize a digital portfolio that can be passed through a structured review process. Faculty are able to more efficiently gather and upload essential materials into an organized electronic portfolio. eFaculty helps reviewers collaborate on faculty materials online in an environment that protects candidate confidentiality and enforces University Policies. eFaculty's functions include:

- Accepting and storing file uploads and case materials from candidates, and displaying them in an organized manner
- Establishing review processes with levels and reviewer assignments, recommendations are recorded and distributed as needed along the way
- Storing digital copies of reviews for the faculty and other individuals to retrieve later.
- Facilitating communication between faculty, reviewers, and administrators.

### **KEY TERMS TO KNOW**

- Interfolio: Vendor for eFaculty. Interfolio is a secure online solution to help higher
  education with faculty evaluation workflow and selection processes. Interfolio helps
  academic institutions ensure that these processes are transparent, equitable,
  efficient, and well documented.
- **eFaculty:** SJSU has branded its Interfolio product suite as eFaculty. In this guide, "eFaculty" and "Interfolio" are often used interchangeably.
- Faculty180/Faculty Activity Reporting (FAR): Two names used interchangeably for the product in eFaculty that permits faculty to organize and store review materials (under the section named "Activities"). The review product, RPT, pulls information--by date range and review type--out of FAR and delivers it to reviewers for their assessment. The "Activities" area is available 24/7 for faculty to add (direct entry and uploading) evidence of their effectiveness and achievements.
- Review, Promotion & Tenure (RPT): The eFaculty module used for the faculty review process, delivering FAR data to reviewers as scheduled, and recording

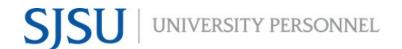

recommendations and decisions. Provides a platform for distributing recommendations and taking responses from faculty. (The reviewers' portion of Mini Review materials will be conducted within the RPT module).

- **Mini Review:** The primary purpose of the periodic evaluation or "mini review" is to provide probationary faculty with an annual assessment of the progress they have made toward earning tenure and promotion. These reviews are formative, providing the probationary faculty with review of the 3 categories of achievement in University Policy S15-8, so as to encourage professional growth that will merit the award of tenure, and advancement in rank if applicable, by the end of the probationary period.
- Candidate: eFaculty refers to the individual being reviewed as a Candidate.
- **eFaculty Administrator:** Highest access level of a department within the RPT module. eFaculty Administrators can access documents, e-mail candidates and committees, and move a case forward and backward. They can also create users and standing committees. **Note:** eFaculty Administrators will have access to settings, cases, and committees. eFaculty Administrators are entrusted to maintain confidentiality and report any misuse of the platform. Requests for assistance with eFaculty settings for Mini Review shall only and always be directed to or routed through chairs/directors, associate deans or deans, or UP FA. Conflicts of interest with administrators should always be reported to facilitate setting modifications.
- **Packet:** The collection of materials to be reviewed in eFaculty. Typically, material is drawn from Faculty180, but a few reviews (e.g., sabbatical) start with submitting packet materials directly to RPT.
- **Dossier:** Pronounced "däsē ā." This term is most often associated with Retention, Tenure, and Promotion performance reviews. In those reviews it is the comprehensive, robust body of material curated by the faculty member and their department or school's chair or director and placed under review, plus the materials generated during review. Here, the "Activities" section of Faculty180 is often called the dossier. The "Activities" section is divided by "tabs" that prompt placement of material by type and provide an organising scheme. Faculty will "date stamp," store, and manage career information and evidence of achievement within that framework. For evaluations and performance reviews, materials for the period of review are generated into a "packet" that is delivered to RPT, and reviewers add evaluations and recommendations to it. Using the traditional definition of the "dossier," the packet under review in RPT, and its review documents, are a dossier.

eFaculty's dossier features are now open to all faculty for all reviews (i.e., Mini Review, Post Tenure Review, Annual and Cumulative Evaluations of lecturers). The dossier feature enhances the quality of review by providing a platform to archive and build a dossier over time (e.g., for RTP, Range Elevation, Cumulative Evaluation) and

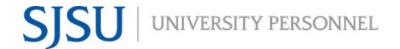

by making it easier for faculty to define their careers and display a broader range of evidence of their achievements regardless of review type.

- Working Personnel Action File (WPAF): The term used by the CFA-CSU
  Collective Bargaining Agreement to identify material under review, plus any
  materials generated during review. These items, some by reference (Index), are
  delivered to UP FA and are added to the faculty member's Personnel Action File.
  WPAF, dossier, and packet are closely related terms.
- **Committees:** Groups of users (or individuals) that can review cases at a given step of the review process. There are two types of committees:
  - a. Standing Committees, which are set up outside of the cases so they can populate to multiple cases, and
  - b. Ad Hoc Committees, which can be set at multiple steps within a single case. **Note:** Committees for Mini Reviews will be set up as Standing Committees. Individual reviewers (e.g., chairs, deans) are situated in committees to allow assistants to be committee members to act on behalf of their office.
- **Manager:** The individual committee member responsible for submitting the official documents and/or forms for the review committee or an individual reviewer. There should be only one manager per committee. Department and college committee chairs serve as managers of the committees.
- Case: Any faculty member's packet of materials undergoing a particular review process.
- **Template:** Review structure (i.e., steps, reviewers, forms) created in eFaculty that serves as the foundation for creating cases for a particular review type. All cases should be set up using an established template for the review type (e.g., Mini Review) in a division (e.g., Chemistry Department). Templates provide policy compliant review platforms, and they make creating cases easier and more efficient.
- Case Materials: The contents of a case are organized into sections, which can be submitted by the probationary faculty for review. The eFaculty Administrator can lock or unlock a section for editing as needed. There are three types of sections within Interfolio:
  - a. Faculty Documents any documentation that the probationary faculty adds for review
  - b. Committee Documents any documentation that a eFaculty administrator adds for only committee members to view
  - c. Forms created within Interfolio to collect specific information from the probationary faculty or committee members

- **Case Steps:** After the probationary faculty organizes content into a packet and submits it for review, it goes through a review workflow. Each reviewer will be located in a case step, and will have access to materials until the case moves to the next step.
- For additional terms, visit <u>Glossary of Terms</u>.

### **eFACULTY PROBATIONARY FACULTY ROLE & TASKS**

All Faculty have 24/7 access to Faculty180 in eFaculty and are responsible for uploading materials required for any evaluation. Fortunately, SOTEs and SOLATEs are already loaded in eFaculty from CoursEval. You can also upload any missing SOTEs and SOLATEs to your activities section. If your SOTEs or SOLATEs do not appear in CoursEval, contact John Briggs, Institutional Research Analyst, at <a href="mailto:john.briggs@sjsu.edu">john.briggs@sjsu.edu</a>.

A Faculty Member's tasks include, but are not limited to:

- Uploading materials
- Editing profile information
- Sending emails and optional responses (or rebuttals)

### **OVERVIEW OF MINI REVIEW**

### **Purpose of Review**

The primary purpose of the periodic evaluation or "mini review" is to provide probationary faculty with an annual assessment of the progress they have made toward earning tenure and promotion. These reviews are formative, providing the probationary faculty with review of the 3 categories of achievement in University Policy S15-8, so as to encourage professional growth that will merit the award of tenure, and advancement in rank if applicable, by the end of the probationary period.

### Who Is Evaluated During Probationary Faculty Periodic Evaluations?

All probationary faculty who have not undergone a performance review (retention, tenure, promotion) during the fall of the current academic year, shall undergo mini review unless they are first year spring new hires, are on leave, or are in the extended year of a presidentially approved extension of the probationary period.

### **Required Documents**

All materials voluntarily archived in eFaculty since the probationary appointment start date (including service credit years) will be available to reviewers. However, candidates in Mini Review are not required to upload supporting material to eFaculty. The candidate is required to submit only the following 5 items for the purpose of the review:

- 1. **Annual Summary of Achievements Probationary** [Review: Periodic Evaluation of Probationary Faculty Mini Review]
- 2. **Current CV** [Uploaded in Activity tab "Curriculum Vitae (CV)]
- 3. All **prior Periodic Evaluations and Performance Reviews** [Prior Evaluations and Reviews]
- 4. All **SOTE/SOLATEs** for the period of review [Automatically uploaded to Classes Taught at SJSU and/or Additional Student Evaluations]
- 5. All **Direct Observations of Teaching** (or equivalent) for the period of review [Direct Observations]

### **Evaluation Process**

Periodic evaluations do <u>not</u> include voting on or stating levels of achievement (i.e. unsatisfactory, baseline, good, or excellent), or result in recommendations for retention, tenure, or promotion. However, if evaluators are concerned about progress to date, they may recommend that a candidate undergo a performance review (retention review) the following year.

### Department Level

A Department **committee** of tenured faculty **elected** by the probationary and tenured faculty conducts a formative evaluation as described above. If the Department Chair is **not** part of the committee, the Chair may submit a separate formative evaluation.

Within ten calendar days of the department level evaluation, the faculty member may submit a response/rebuttal to the Department's evaluation(s).

### College Level

All "mini review" faculty are also evaluated by the appropriate administrator (the dean or designated administrator). A copy is provided to the faculty member and the department. Within ten calendar days, the faculty member may then respond to and/or rebut the evaluation.

The WPAF is then added to the faculty member's PAF.

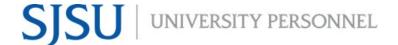

### LOGGING IN TO eFACULTY

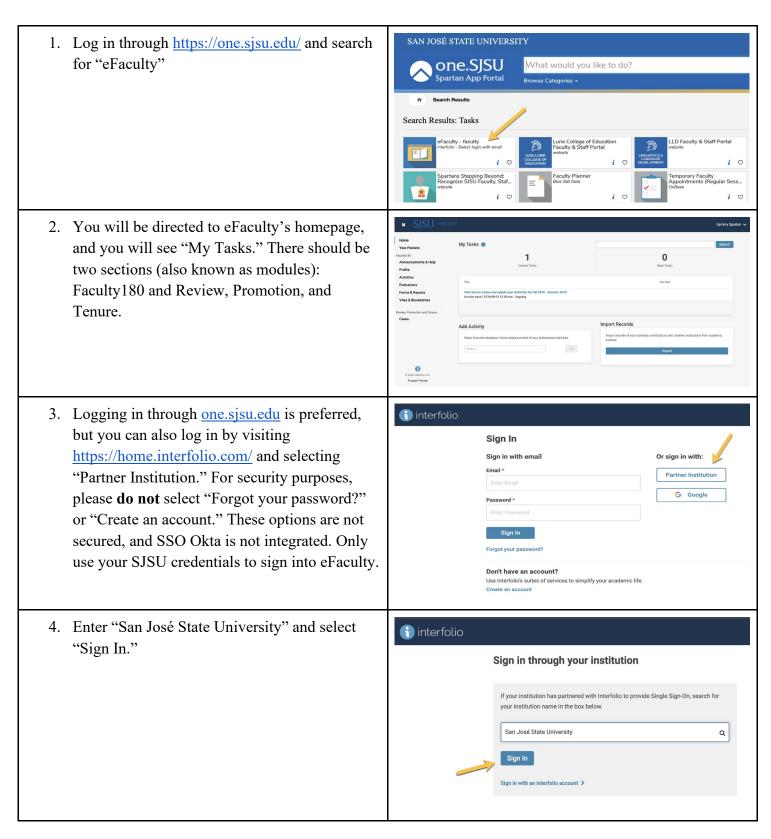

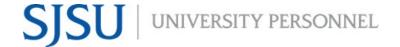

- 5. Enter your SJSU Credentials
- 6. Follow through with Duo 2-Factor Authentication.

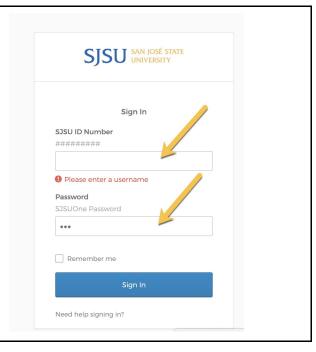

### **ENTERING MATERIAL INTO EFACULTY**

#### FILLING OUT THE ASA - P

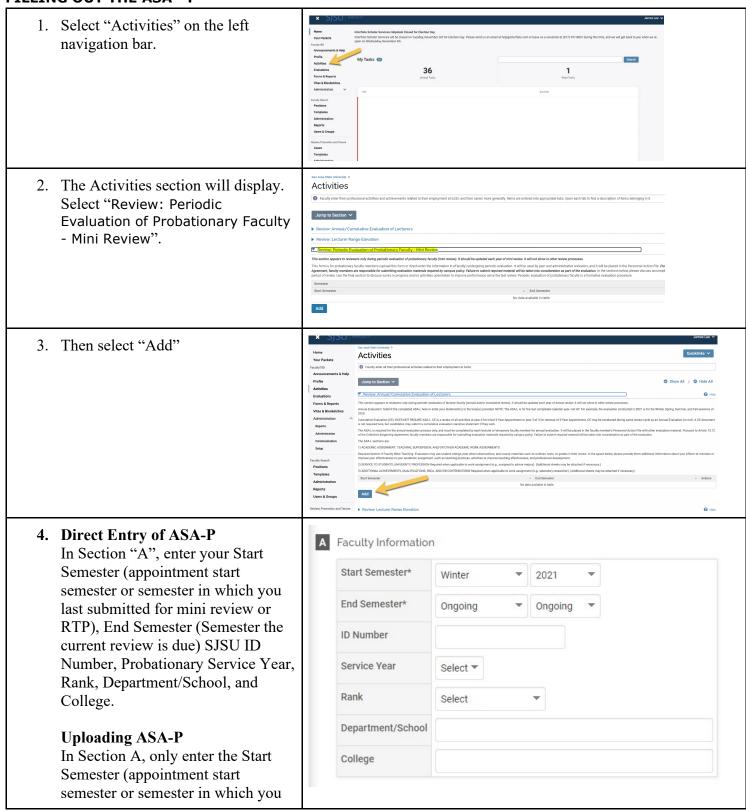

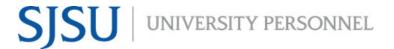

| last submitted for mini review or RTP) and End Semester (Semester the current review is due). Then skip to Section D.  Fill in the Annual Summary of Achievements - Probationary Faculty, and upload to Section "D"                                                                             |                                                                                                    |
|----------------------------------------------------------------------------------------------------|----------------------------------------------------------------------------------------------------|
| 5. This is an example of Section A.                                                                                                    | A Faculty Information                                                                                                    |
|                                                                                                    | Start Semester* Fall ▼ 2018 ▼                                                                                                    |
|                                                                                                    | End Semester* Ongoing ▼ Ongoing ▼                                                                                                    |
|                                                                                                    | ID Number 012345678                                                                                                    |
|                                                                                                    | Service Year 3 ▼                                                                                                    |
|                                                                                                    | Rank Assistant Professor ▼                                                                                                    |
|                                                                                                    | Department/School Accounting & Finance                                                                                                    |
|                                                                                                    | College                                                                                                    |
| 6. Direct Entry of ASA-P In Section "B", you may complete the ASA-P directly in eFaculty.  Uploading ASA-P Skip Section B.  Note: If you need to exit eFaculty prior to completing the ASA-P, make sure to click "Save" at the bottom of the page as eFaculty does not automatically save work. | B Annual Summary of Achievements - Probationary Faculty The Annual Summary of Achievements - Probationary (ASA-P) may be typed in the text boxes provided here, or it may be uploaded as an attachment. If uploading the ASA-P, please note that PDF "scroll boxes" do not display properly if text extends beyond the visible area. It may be better to use a different file type.  EFFECTIVENESS IN ACADEMIC ASSIGNMENT (TEACHING)  SERVICE  SCHOLARLY/ARTISTIC/PROFESSIONAL ACHIEVEMENT  WORKS IN PROGRESS AND/OR PERFORMANCE IMPROVEMENT  ACTIVITIES |
| 7. <b>Direct Entry of ASA-P</b> In Section "C", indicate your affirmation that the information in your ASA-P is true and accurate to the best of your knowledge.                                                                                                    | Affirmation: I affirm that the information contained in this Annual Summary of Achievements - Probationary (ASA-P) is true and accurate to the best of my knowledge. I have uploaded supporting evidence in eFaculty and understand that reviewers may access all items in eFaculty to perform their formative evaluation duties.  Place a check next to "yes" to indicate your agreement with the statement.  Affirmation Yes No                                                                                                    |

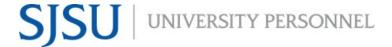

### **Uploading ASA-P** Skip Section C. 8. Direct Entry of ASA-P D Attachments ? In Section "D", upload any other Attachment Type Attachment documents you may want to include in this section. Then select "Save". Upload File File \* no file uploaded **Uploading ASA-P** Add Another Select "Upload File" and attach the ASA-P from your local computer. Add any other documents for this tab, then select "Save."

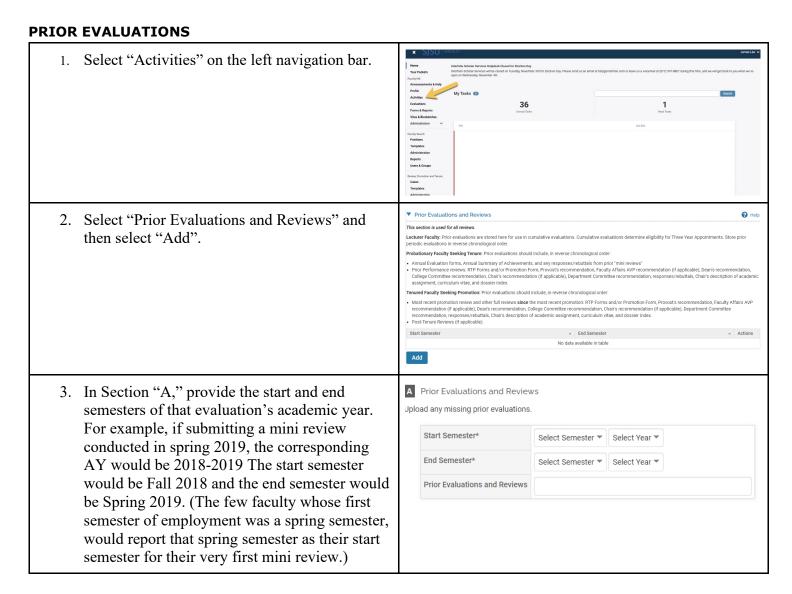

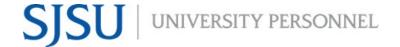

4. Upload the prior evaluation in Section "B", and then select "Save and Go Back" or "Save and Add Another.".

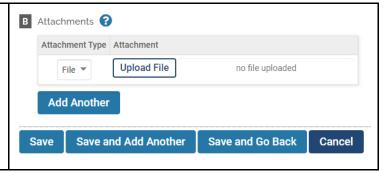

#### **CURRENT CV**

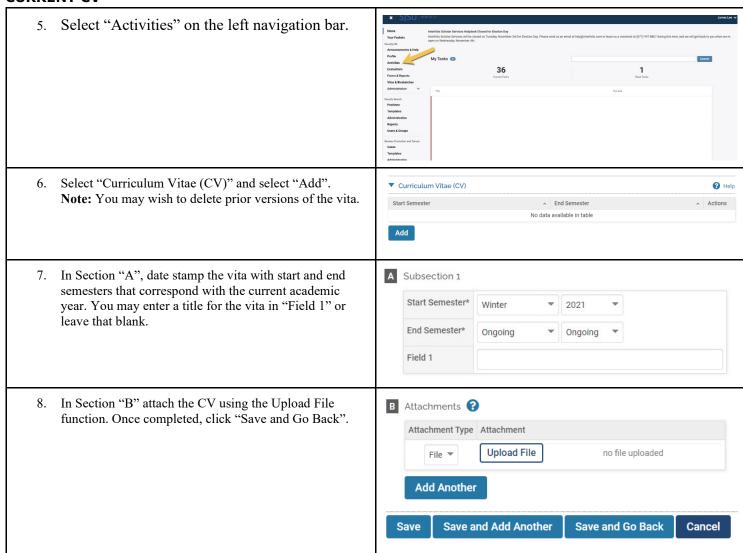

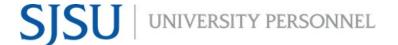

### FIND, ADD, REMOVE SOTEs/SOLATES

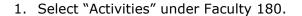

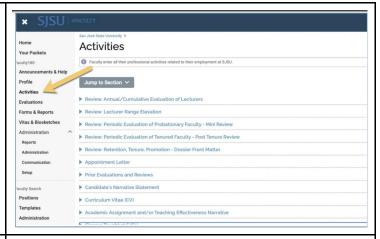

- 2. Select "Classes Taught at SJSU" Under the "classes taught" tab, there will be a list of the classes you taught.
- 3. Select the pencil icon on the right side of the course row for those courses that had student evaluations.

**Note:** Errors in classes taught may be identified for reviewers in semester notes or corrected by sending a request to efaculty@sjsu.edu.

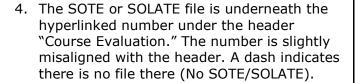

Select the blue eyeball to open or download your SOTE/SOLATE file.

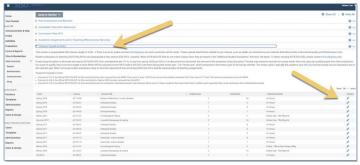

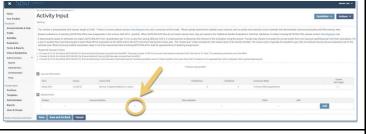

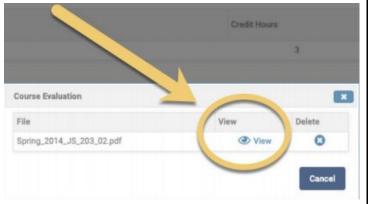

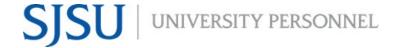

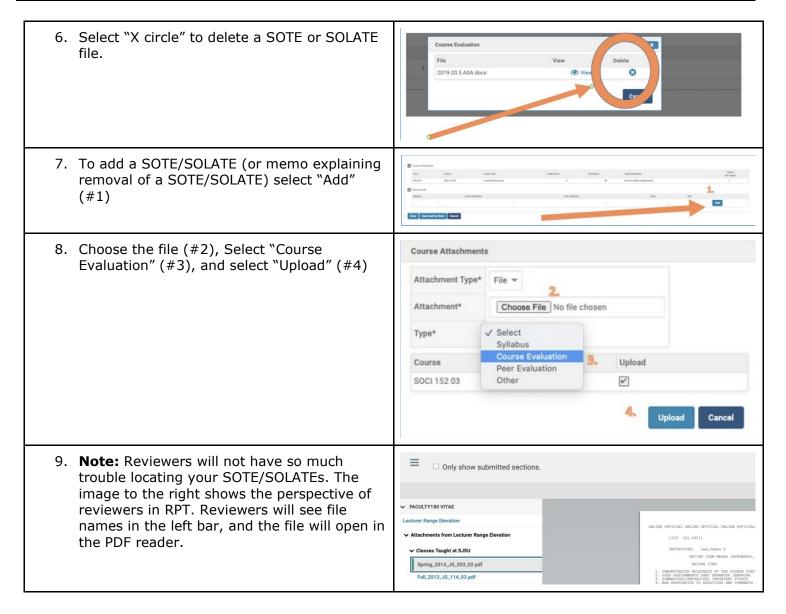

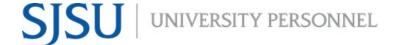

#### **DIRECT OBSERVATIONS**

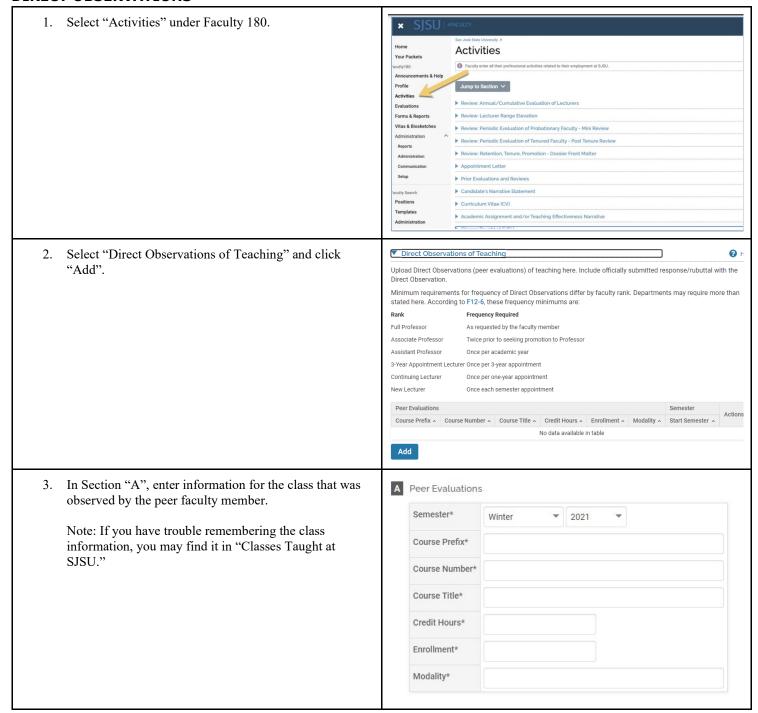

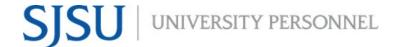

4. In Section "B" attach the Direct Observation. Once completed, click "Save and Go Back".

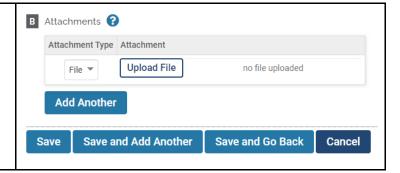

### **PREVIEW MATERIALS IN FACULTY 180**

1. Select "Vitas and Biosketches" in the Faculty 180 sidebar (Warning: familiar academic idioms often carry different meanings in eFaculty. Here, "vita" is a technical term for the Interfolio summary document created from FAR, minus attachments). In the dropdown menu, select "Legacy Vitas".

Home
Your Packets

Faculty180

Announcements & Help
Profile
Activities
Evaluations
Forms & Reports

Vitas & Biosketches

Vitas

My Templates

Legacy Vitas

 Select "Vita Admin", scroll down, and select the blue eyeball that corresponds to "Periodic Evaluation of Probationary Faculty - Mini Review".

Evaluation of Probationary Faculty -Mini Review University (0)

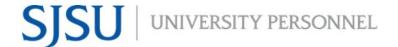

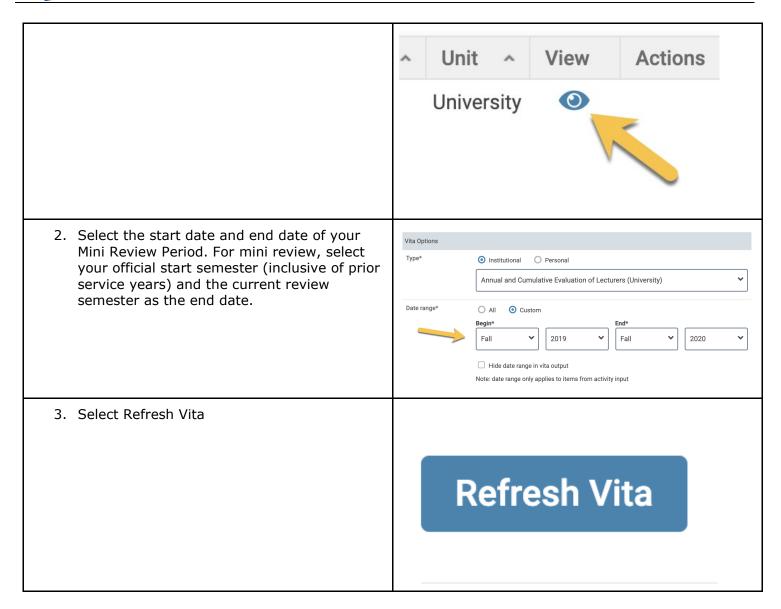

### PREVIEW AFTER PACKET IS GENERATED

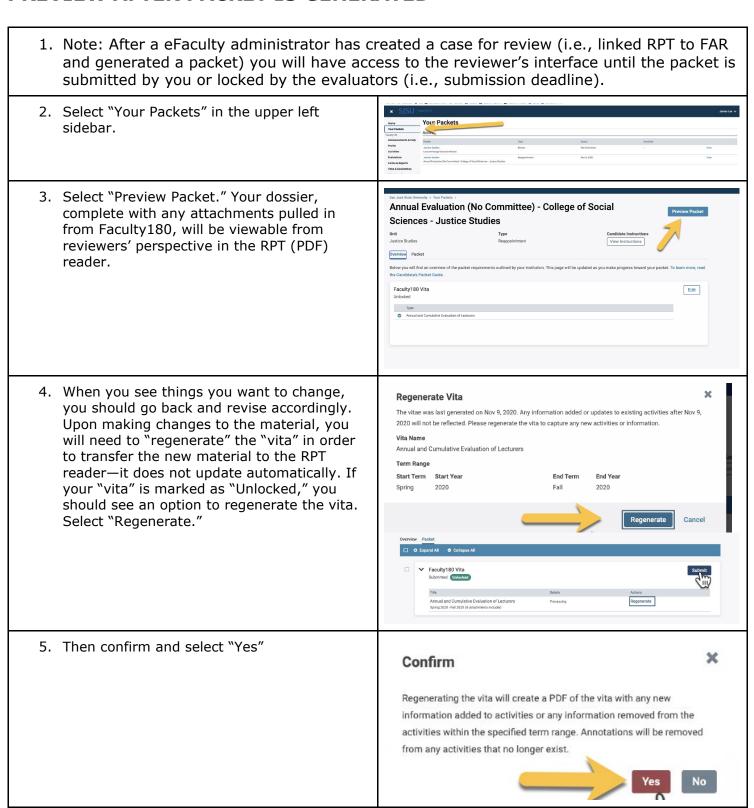

### REGENERATE AND SUBMIT THE DOSSIER

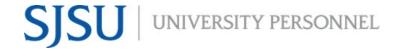

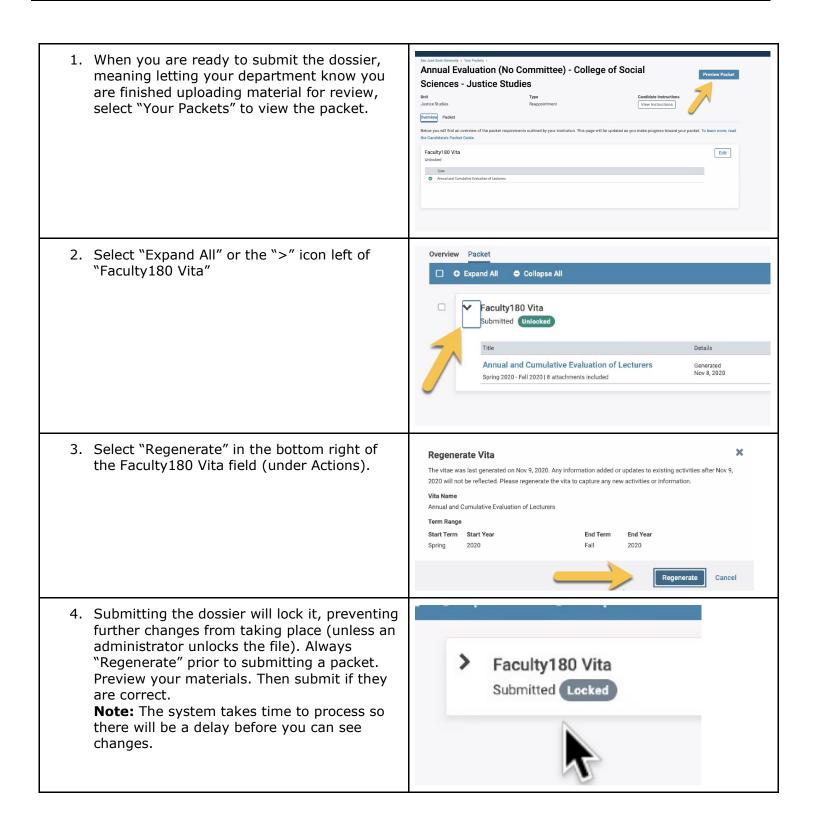

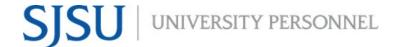

### **MORE HELP**

- For additional tutorials, visit <u>Help for Interfolio, Review, Promotion & Tenure</u>. **Note:** Interfolio tutorials may be slightly different compared to the eFaculty interface.
- For help, you can also contact UP-FS at <a href="mailto:efaculty@sjsu.edu">efaculty@sjsu.edu</a>.
- For Open Lab Hours, visit the <u>eFaculty Training Schedule</u>.
- For FAQs related to eFaculty Training, eFaculty Training FAQ.
- General help and solutions to problems, including QuickTips, are at the <u>eFaculty Training and Help</u> web page.